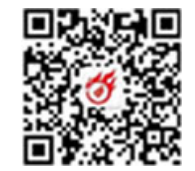

## **统一身份认证与单点登录平台**

# **高新技术企业认定系统 火炬中心业务办理平台 全国科技型中小企业评价系统** 前往科技部服务政务平台

尊敬的用户:

中企政策网(www.ni8.org) 高新企业认定政府资助<br>**统一身份认证与单点登录平台**<br>高新技术企业认定系统 火炬中心业务办理平台全国科技型中小企业评价系统<br><sup>前往科技服务联络平台<br><sup>前往科技服务联合平台</sup><br><br>按照国务院政务服务平台要求, 11 月 1 日起, 所有企业和企人用户办理高新技术企业认定, 需要</sup> 从科技部政务服务平台 (https://fuwu.most.gov.cn/authentication/sso/login) 统一注册登录, 账号和密 码与火炬中心单点登录平台保持一致,如果发现登录不上,说明您已在科技部政务服务平台注册过账号,请用 原科技部服务平台账号登录。本网站用户注册服务将于 10 月 29 日关闭,登录服务将于 11 月 1 日关闭。管 理机构用户暂不受本次调整影响。 2020 年 10 月 27 日 统一身份认证与单点登录平台 、11月1日起, 所有企业和企人<br>nost.gov.cn/authentication/sso,<br>県发现登录不上、说明您已在科技<br>?注册服务将于 10月 29 日关闭,

特此通知。

科技部火炬中心

 $-1$  —  $-$ 

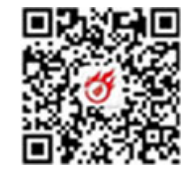

 $Q$ 

行政<br>许可

更多>

 $2020 - 03 - 23$ 

杳一下

 $Q \parallel \frac{1}{2} \parallel \frac{1}{2}$ 

 $\boldsymbol{\Theta}$ 

用户登录

 $\bullet$ 

信息查询

 $\Box$ 移动端

0

平台介绍  $\boldsymbol{J}$ 咨询联系

 $\checkmark$ 

收起

中企政策网

**∮ 0 ☆ ∨ 窗**百度

#### 中企政策网(www.ni8.org)高新企业认定政府资助

谷 国家政务服务平台总门户 | 血 中华人民共和国科技部 | ノ 咨询联系 | 2 平台介绍 全国一体化政务服务平台 科学技术部政务服务平台 (试运行) 站内搜索 fuwu.most.gov.cn 3 登录 | 2+ 用户注册 谷 首页 [统一身份认证与单点登录平台](https://fuwu.most.gov.cn/)  ☆ 通知通告 • 中国人类遗传资源行 • 中国人类遗传资源国 中企政策网 13480774558• 中国人类遗传资源行 • 中国人类遗传资源管 忘记密码? • 中国人类遗传资源国 人用户进行代办。 深 甬办" ☆ 热点服务

您要办理什么业务,试着查一下

 $\epsilon \rightarrow C \ \ \Omega \ \ \Rightarrow \ \ \epsilon$  a fuwu.most.gov.cn

注册功能

科技政务服务平台面向自然人和单位法人提供统一服务,各类用户须按相关要求统一注册备案。并确保备案信息真实性。 访问科学技术部政务服务平台(https://fuwu.most.gov.cn/html/),点击科学技术部政务服务平台系统首页右侧上方的"用户注 册"按钮,弹出用户注册主界面如图 2-1 所示:

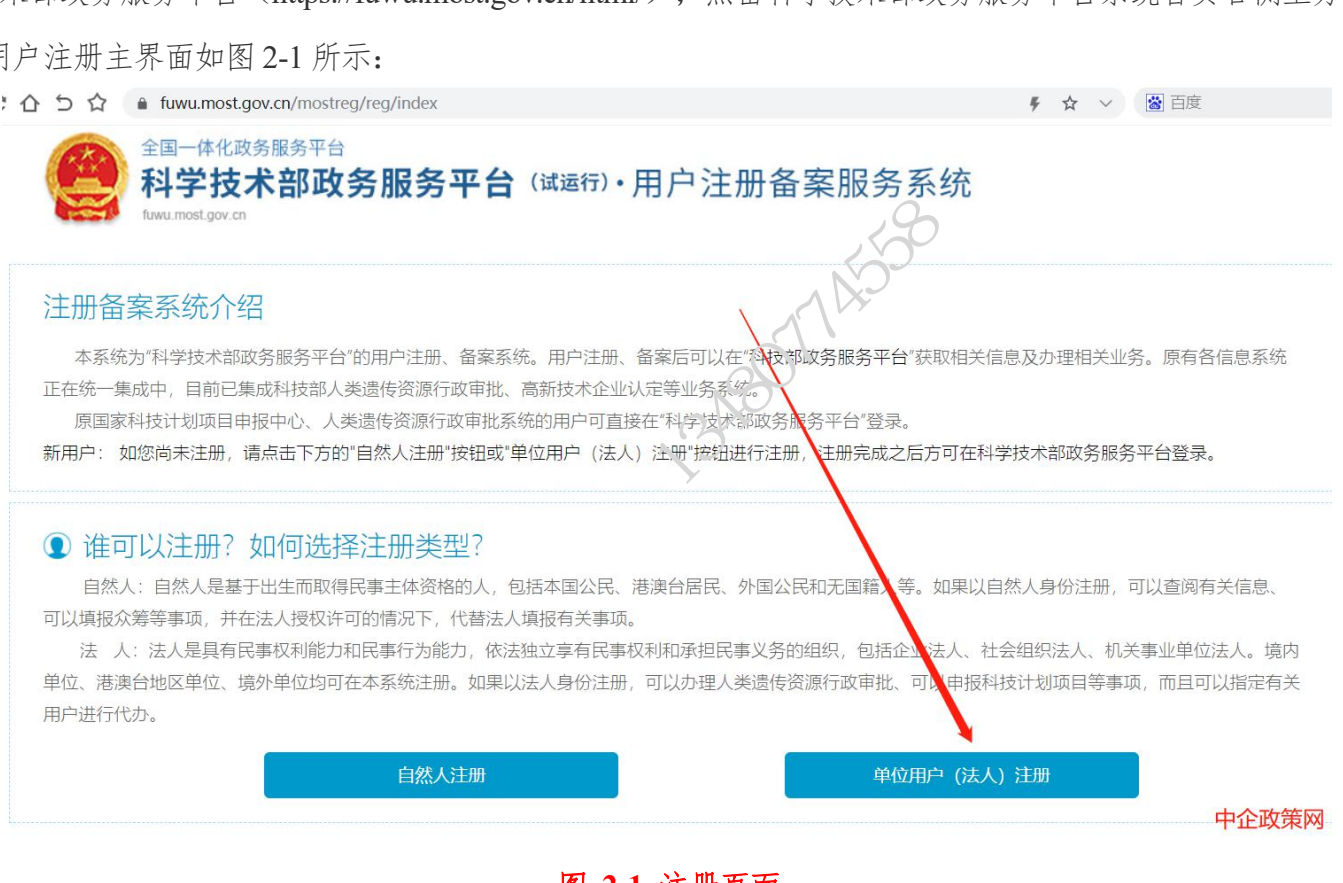

图 **2-1** 注册页面

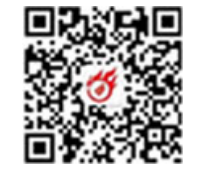

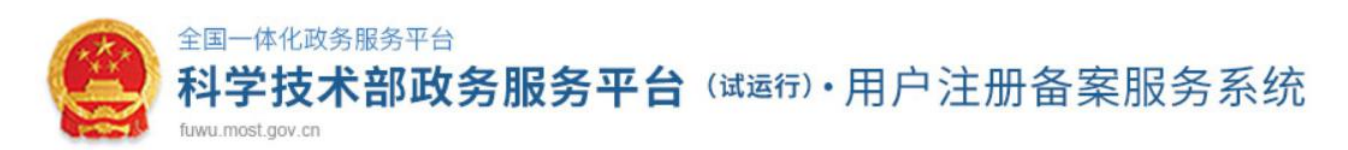

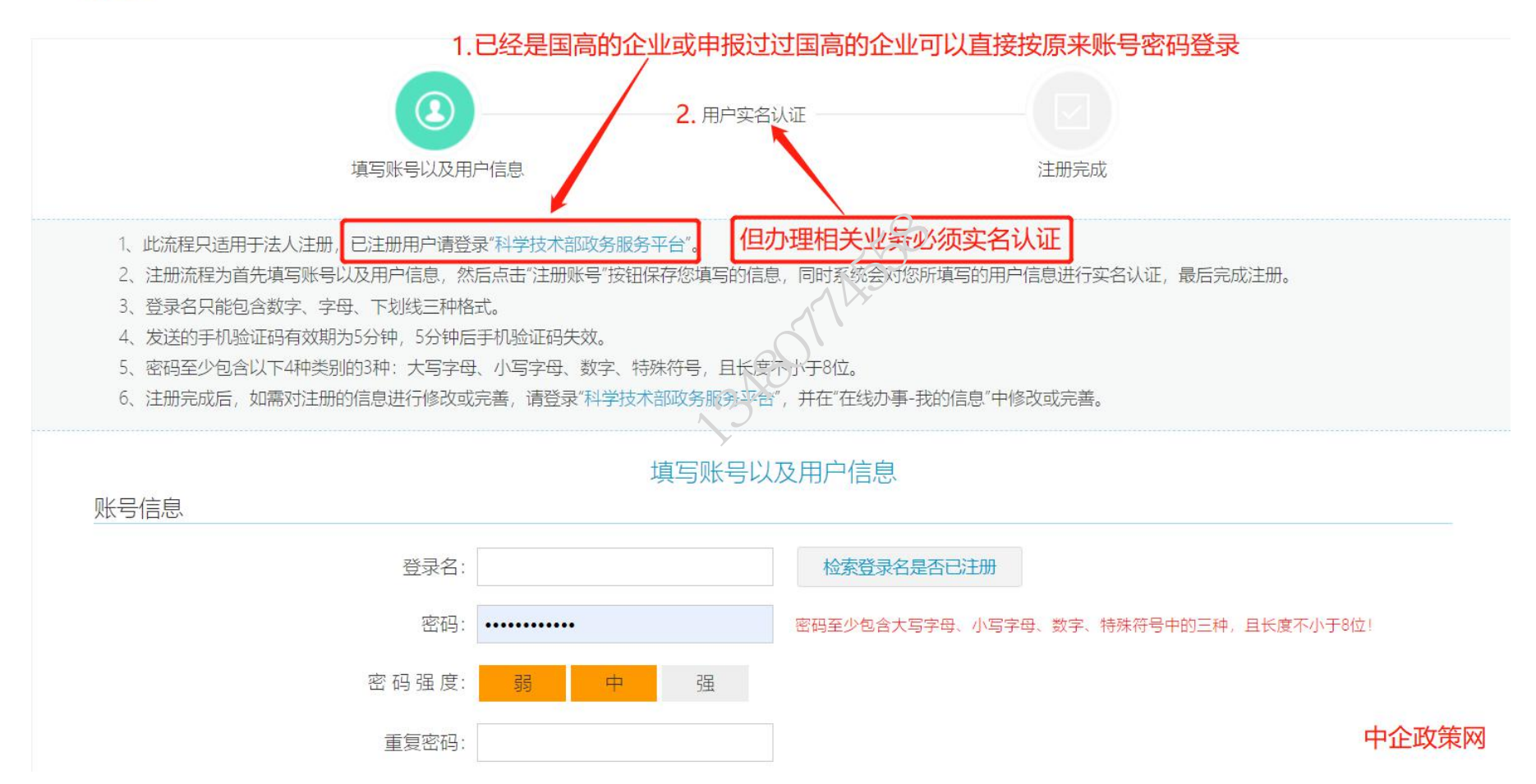

 $-4-$ 

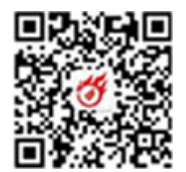

注册用户分为自然人用户和法人用户、须采用实名制。法人用户可用法定代表人实名注册,激活注册企业账号;或使用统一 社会信用代码直接注册企业账号;或与已使用企业 CA 认证的用户进行关联注册后创建企业账号;或与已使用电子营业执照的用 户进行关联注册后创建企业账号。 1 自然人注册

1)点击"自然人注册"按钮,进入自然人注册页面

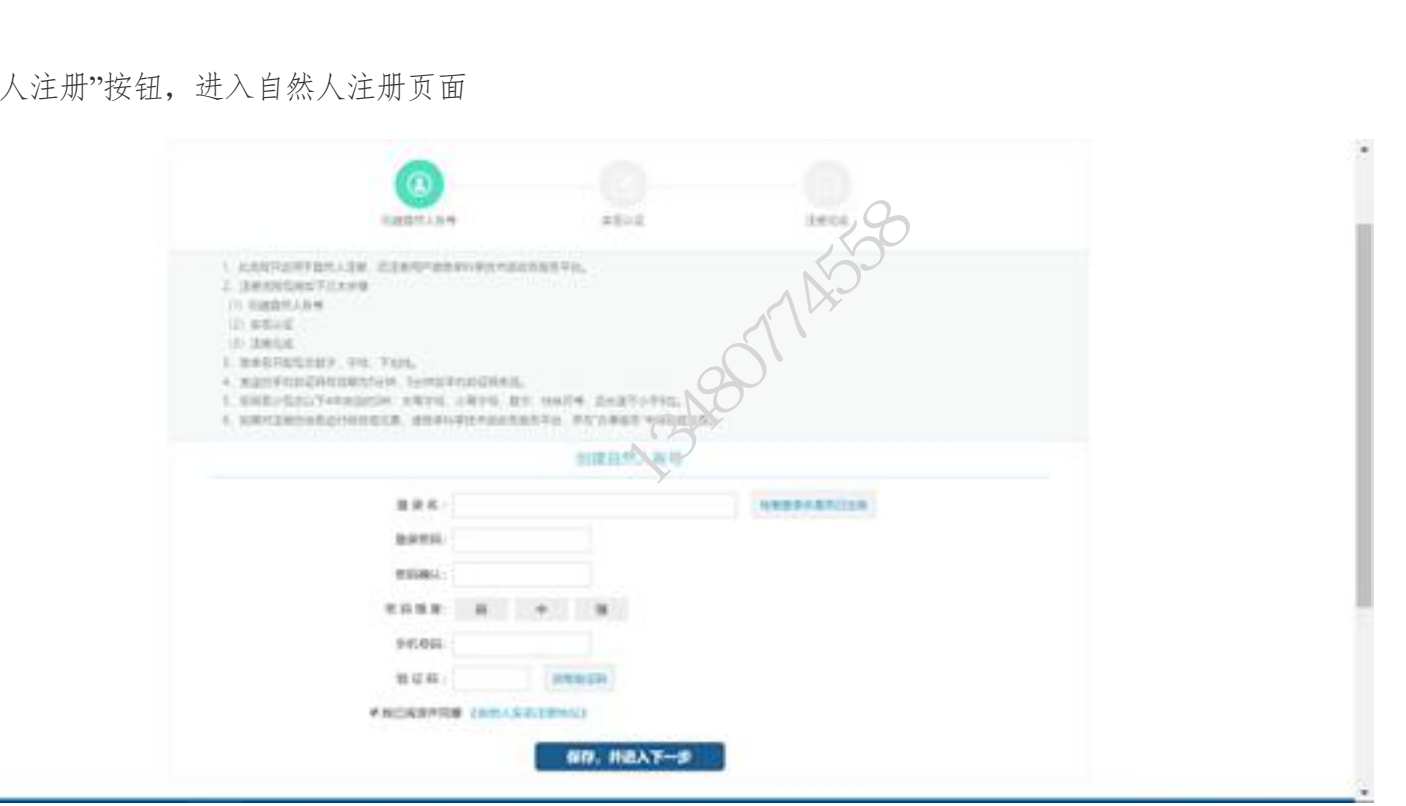

图 **2-2** 自然人注册界面 **1**

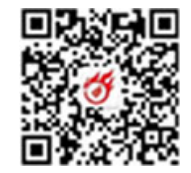

2)填写信息勾选我已阅读并同意《自然人实名注册协议》,进入实名认证页面

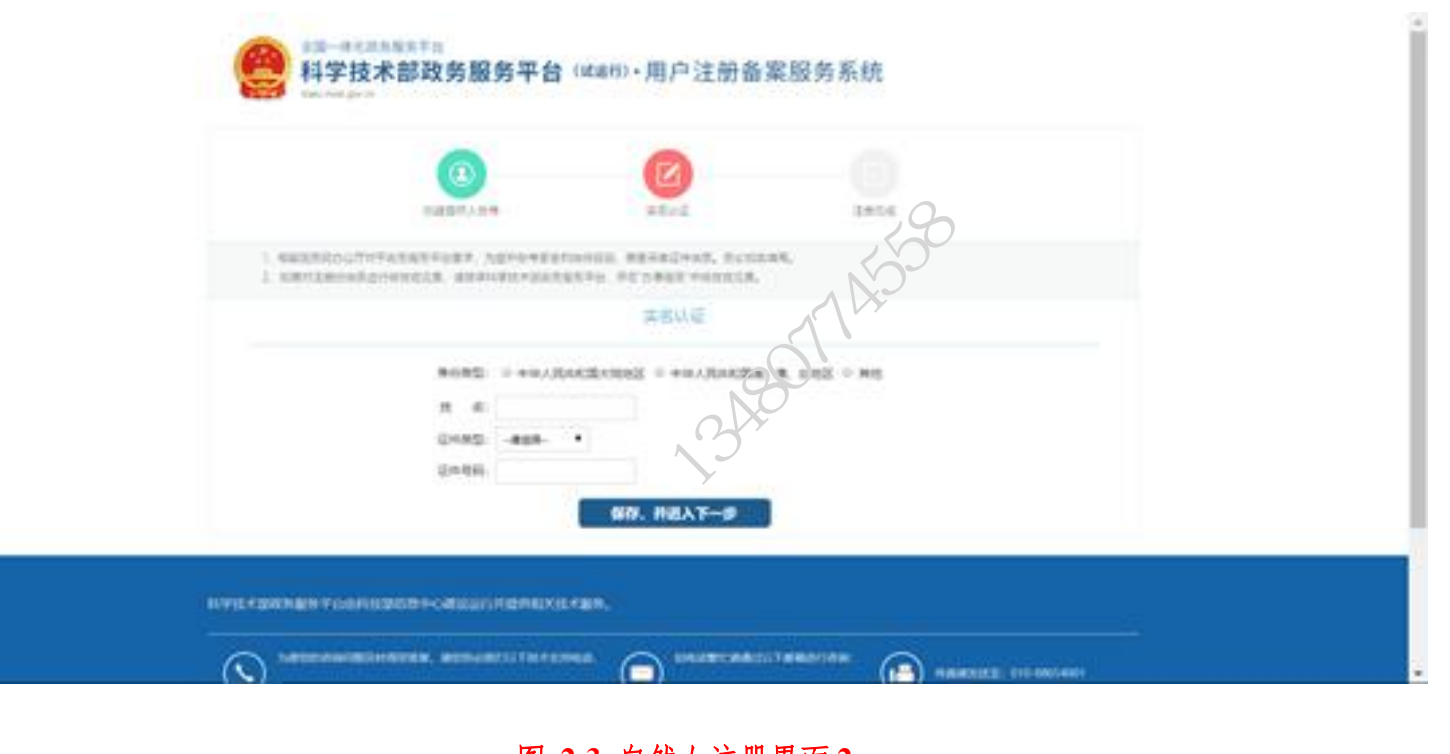

图 **2-3** 自然人注册界面 **2**

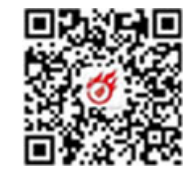

3)点击"保存,并进入下一步",完成注册

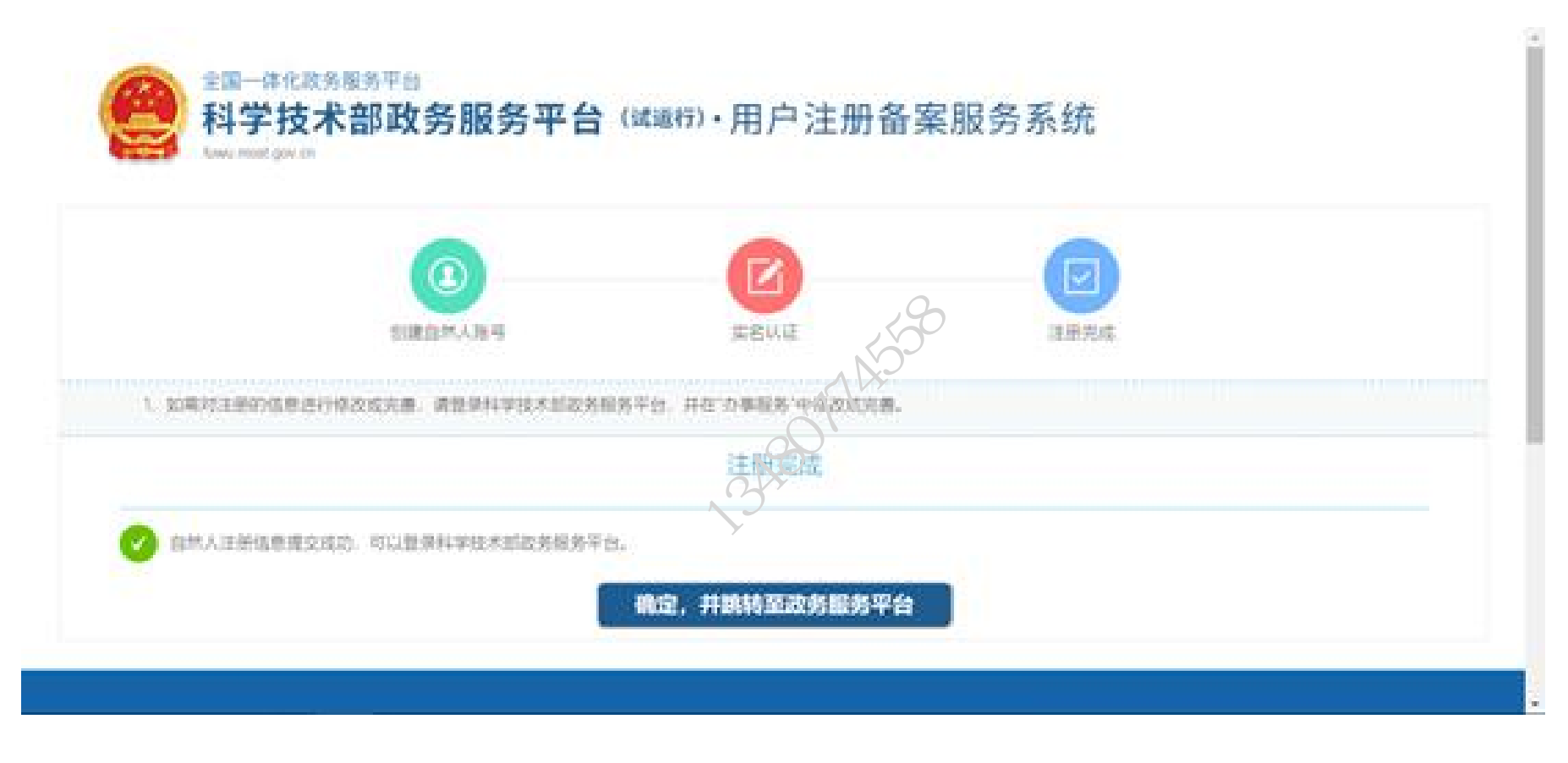

图 **2-4** 自然人注册界面 **3**

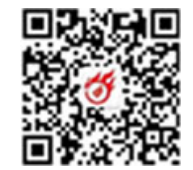

中企政策网 (www.ni8.o<br />
1) 填写单位基本信息,包含单位名称、单位管理员登录名、 1)填写单位基本信息,包含单位名称、单位管理员登录名、密码、手机号码等。

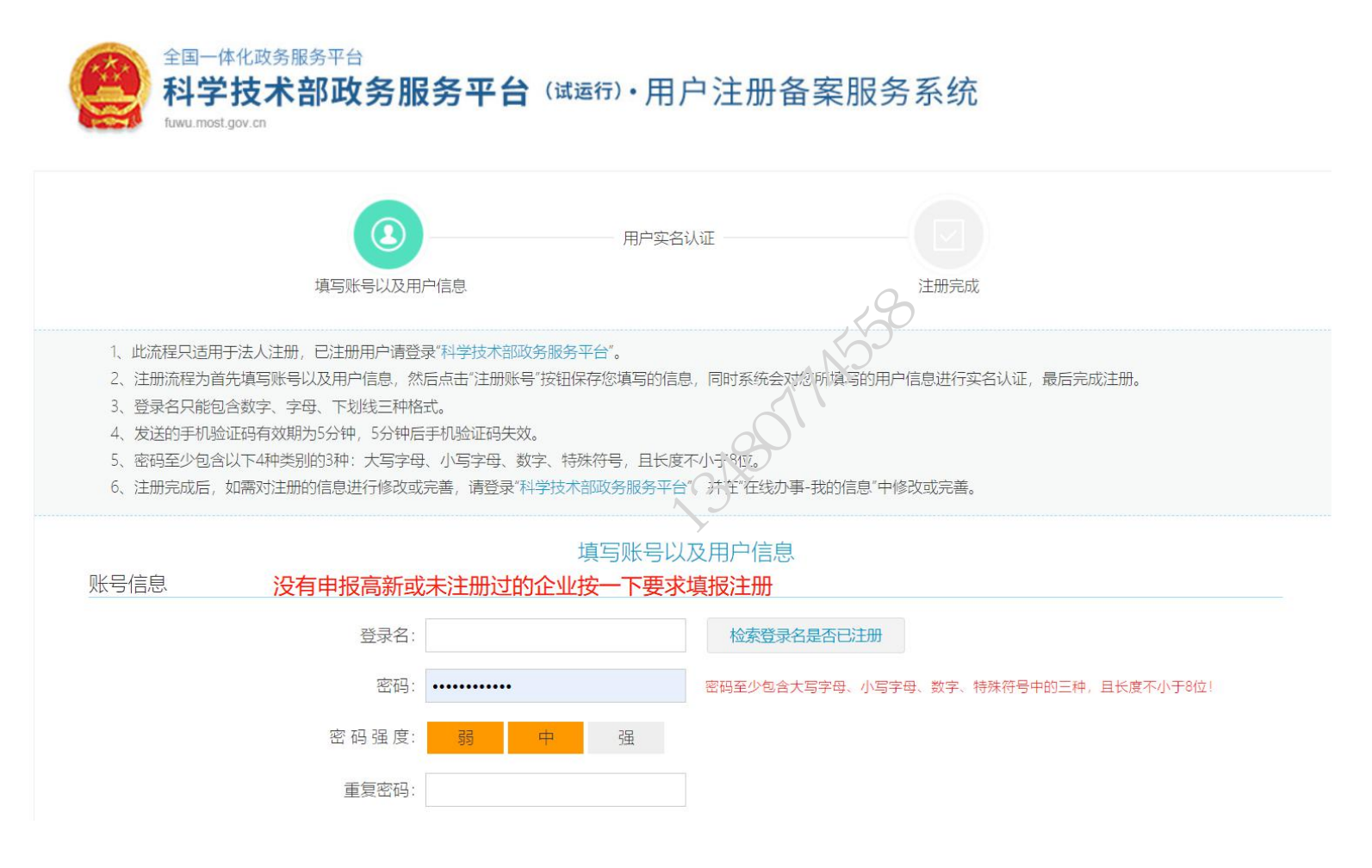

图 **2-5** 单位用户(法人)注册界面 **1**

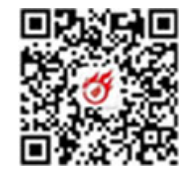

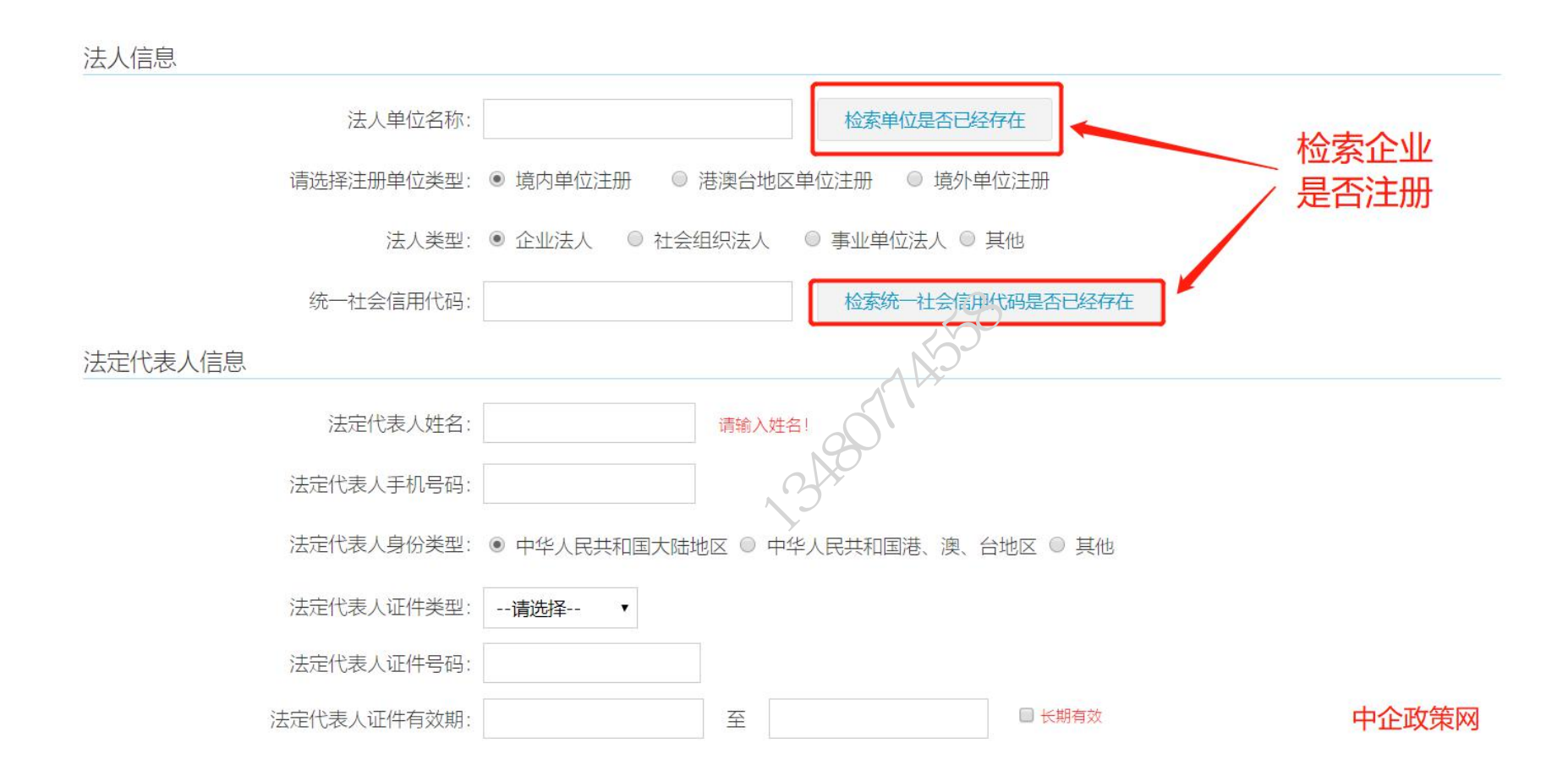

2)选择注册单位类型、统一社会信用代码、法人信息、法人身份实名认证等信息。

 $-9 -$ 

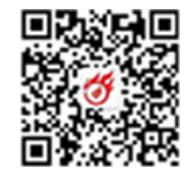

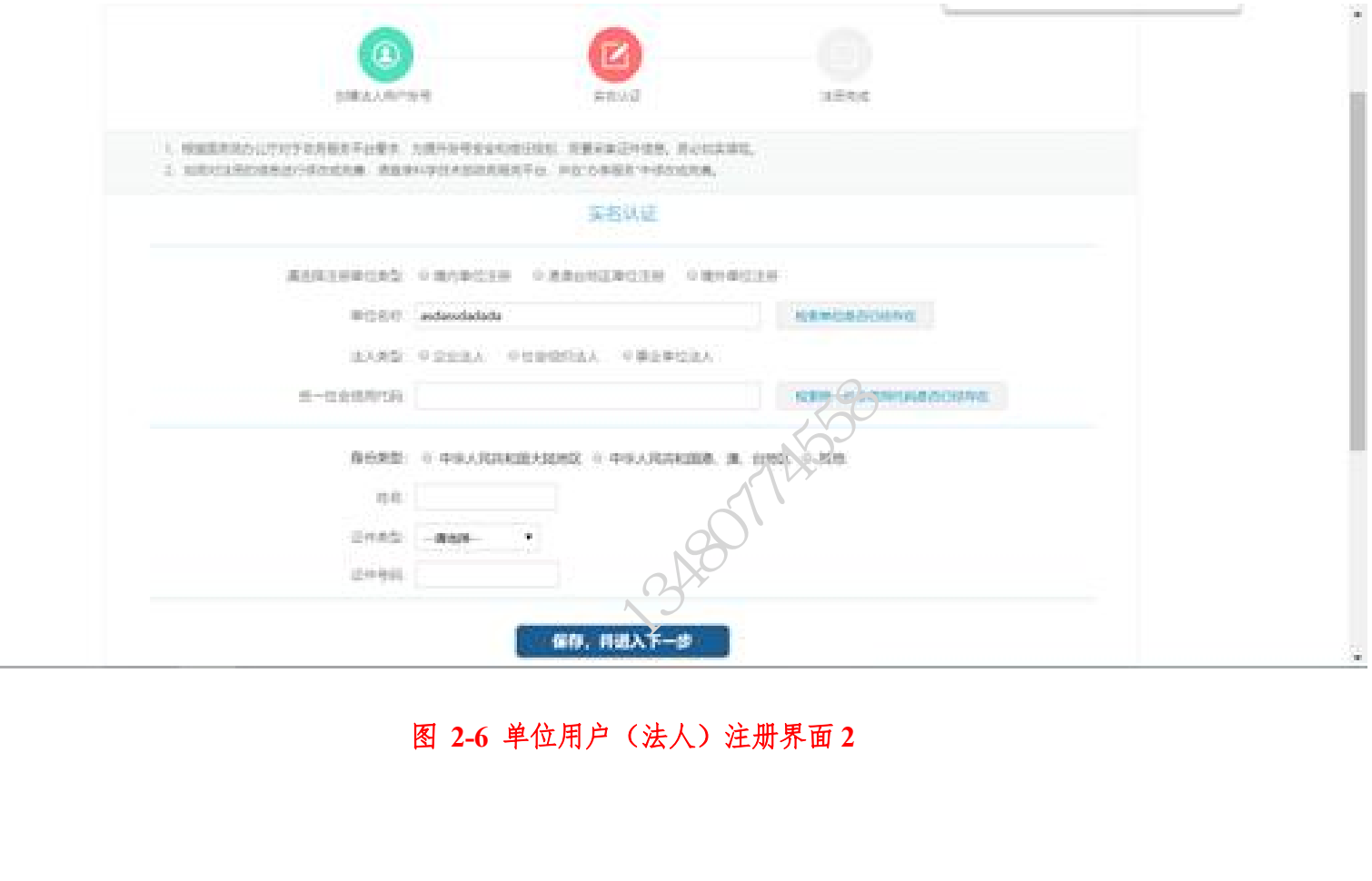

图 **2-6** 单位用户(法人)注册界面 **2**